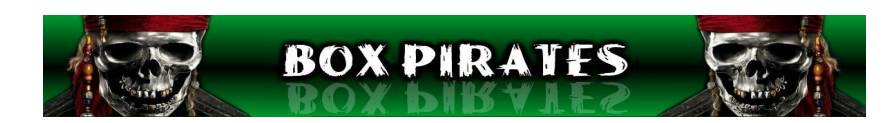

# Enigma2 Plugin SerienRecorder von Einfall

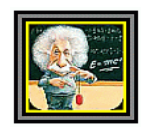

#### Anleitung erstellt von Anz

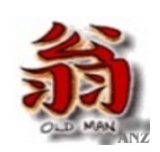

## Inhaltsverzeichnis

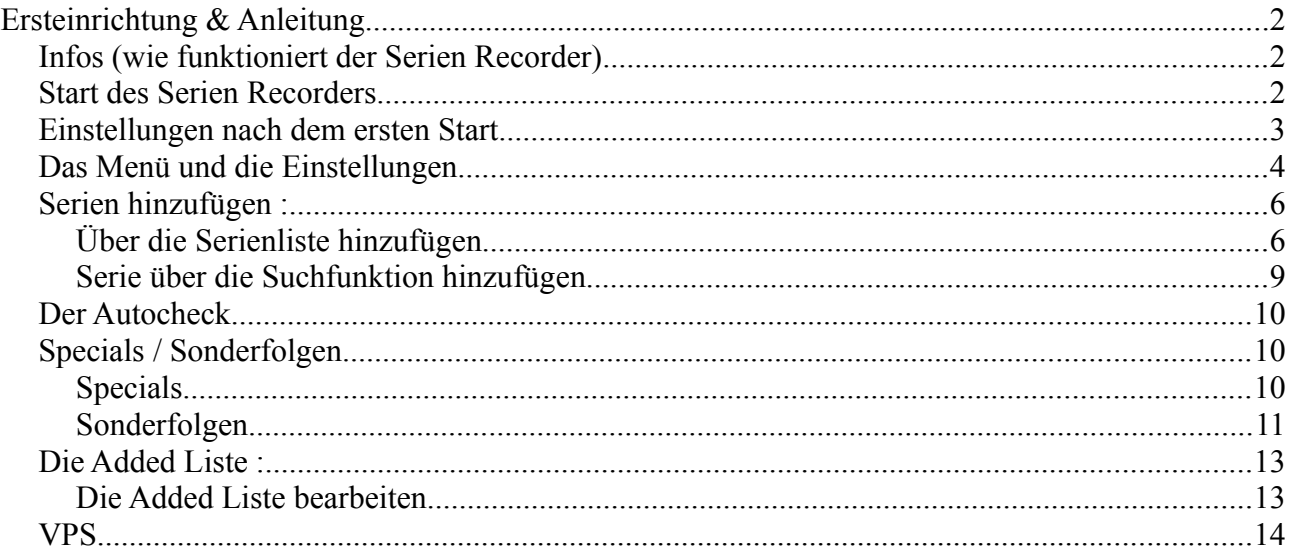

### **Ersteinrichtung & Anleitung**

Ich habe hier eine Anleitung geschrieben die sich auf die aktuellste Version des SerienRecorder in der BetaVersion vom Github des Entwicklers Einfalls bezieht (Stand 19.10.2014)

Sollten bei euch Punkte im Menü nicht vorhanden sein ,dann liegt das daran das ihr entweder die letzte IPK Version 3.0.1 (Stable Version) oder aber noch eine ältere Beta Version des Plugins benutzt.

Ich wusste beim erstellen der Anleitung natürlich nicht mehr welche Funktionen seit der Version 3.0.1 noch hinzugekommen sind ,da diese manchmal täglich auf dem Github hinzugefügt wurden.

### **Infos (wie funktioniert der Serien Recorder)**

Damit der SerienRecorder richtig funktionieren kann ,sollte eine dauerhafte Internetverbindung vorhanden sein.

Die Daten zum Programmieren der Serien holt sich dieser von der Seite Wunschliste.de.

Um Serien zu programmieren benötigt der SR eine Staffel und eine Folgenbezeichnung (Siehe Bild zur Serie Supernatural auf Wunschliste).

Ist diese auf Wunschliste nicht eingetragen , kann der SR diese auch nicht aufnehmen. Als Ausnahme gehen mittlerweile auch Sonderfolgen mit zb. S01 oder Folge 345 (ohne Staffel) aber auch hier muss diese dabei stehen.

Wird eine Serie also nicht erkannt oder aufgenommen ,immer erst bei Wunschliste nachschauen ob diese Kriterien erfüllt wurden.

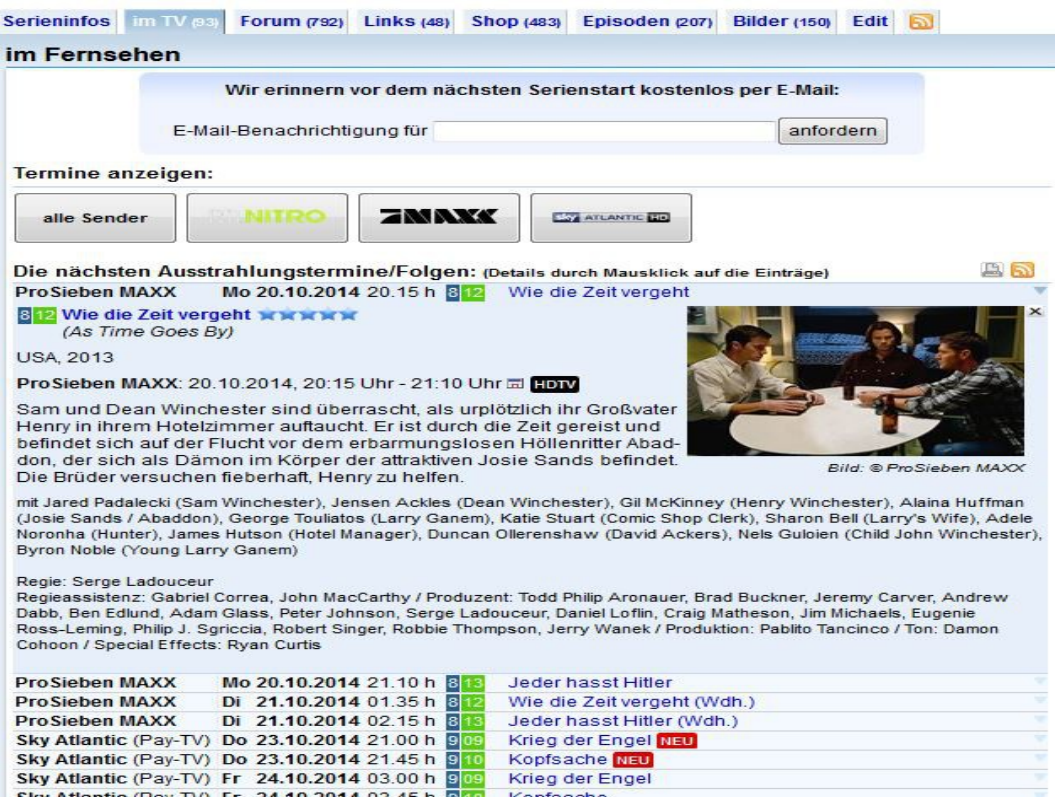

#### **Start des Serien Recorders**

Beim ersten Start des SerienRecorder werden die Daten von Wunschliste eingelesen ,was je nach Internetverbindung etwas dauern kann. Gestartet wird beim ersten mal mit allen aktuellen internationalen Serien" vom heutigen Tag, auf allen Sendern.

Möchte man auch noch die folgenden Tage sehen, kann man mit Hilfe der Channel+- Tasten die Tage vor oder zurück blättern.

*Das ganze sieht dann so aus...* 

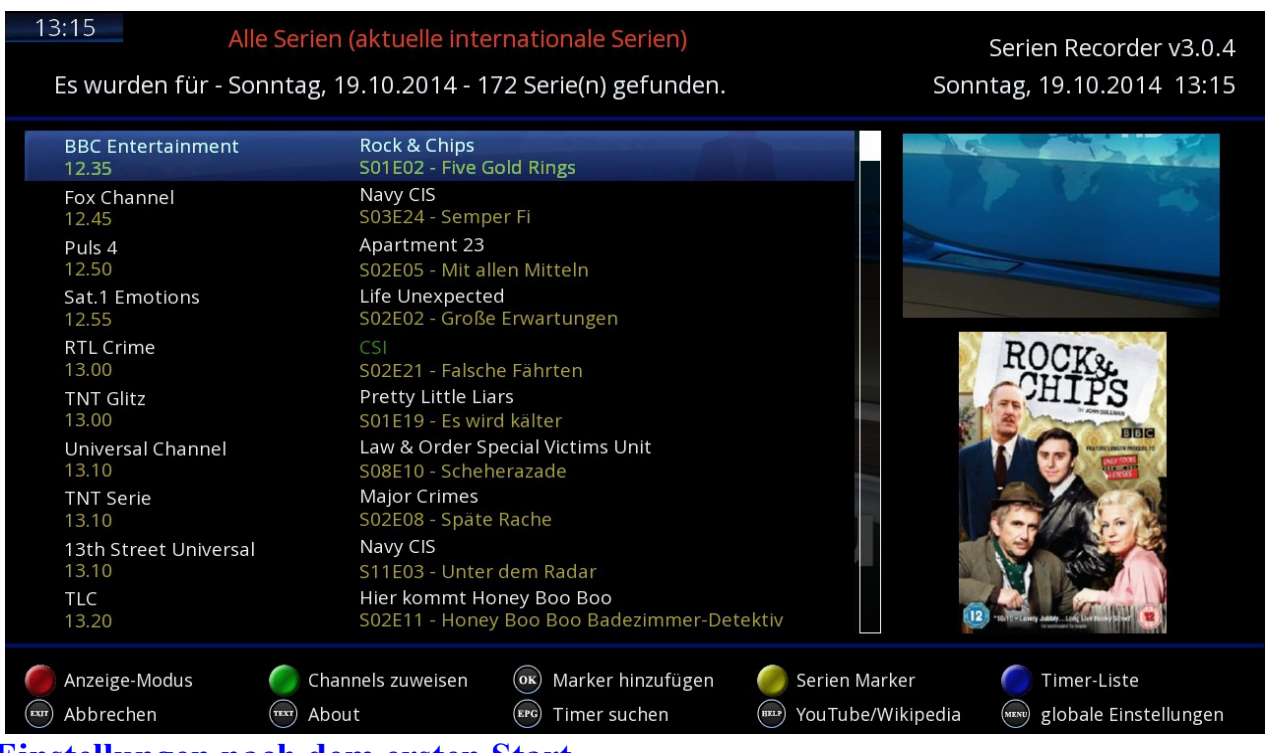

#### **Einstellungen nach dem ersten Start**

Bevor man mit dem SR arbeiten und aufnehmen kann ,müssen erst die Sender eingestellt werden. Dazu gehen wir mit der GRÜNEN Taste auf **Channels zuweisen** und sehen folgendes Bild..

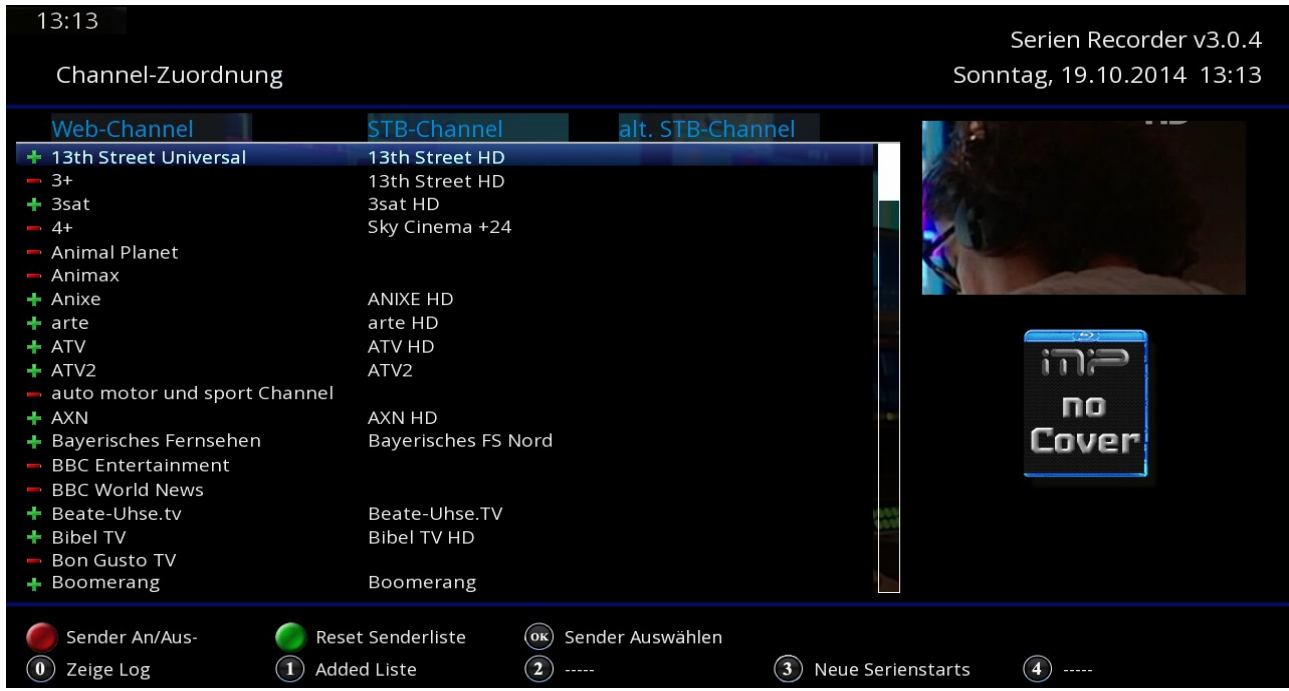

Hier können wir jetzt mit der roten Taste Sender aktivieren oder deaktivieren. Sollte in der Spalte STB Channel kein Sender angezeigt werden ,so muss dieser noch mit der ok Taste manuell aus unserer Senderliste hinzugefügt werden

In der Spalte alt.STB Channel kann noch ein zusätzlicher alternativer Sender zum aufnehmen gewählt werden zb. zum Sender SIX HD noch alternativ die SD Version.

Ist die Bearbeitung erledigt ,gehen wir mit der Exit Taste wieder zurück zur Hauptansicht. Wieder in der Hauptansicht angekommen, ändern wir die Anzeige mit der ROTEN Taste und wählen "Nach aktivierten Sendern ...".

Jetzt werden beim Start des SR nur noch die Serien aus unserer Senderliste angezeigt.

### **Das Menü und die Einstellungen**

Beim drücken der MENÜ Taste kommen wir ins Einstellungsmenü wo wir viele Möglichkeiten zur Anpassung vorfinden

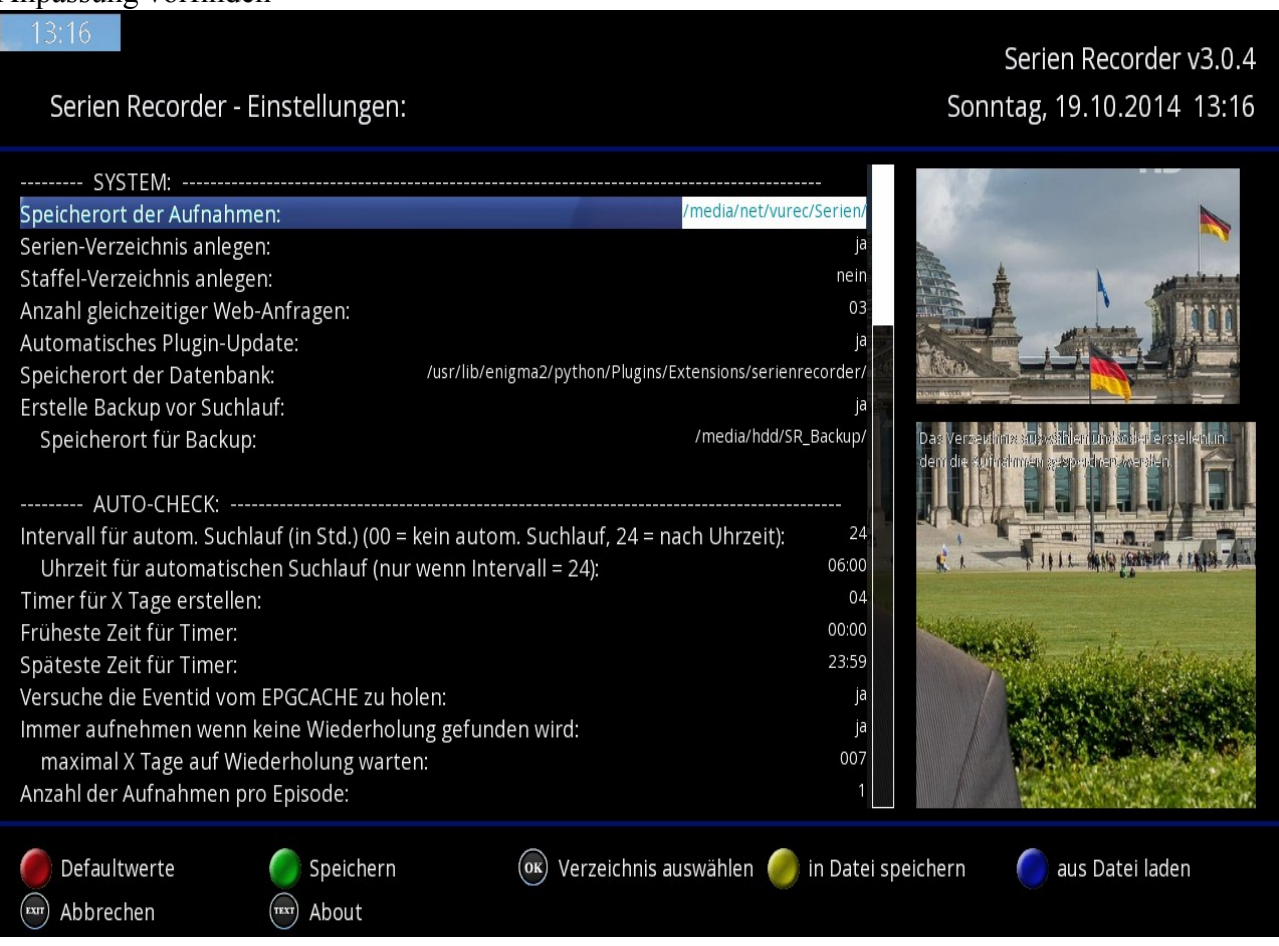

- Als erstes muß ein Speicherort gewählt werden.
- Serienverzeichnis-Anlegen bedeutet ,dass für jede Serie ein eigenes Verzeichnis angelegt wird
- Staffel-Anlegen bedeutet ,dass für jede Serie noch ein zusätzliches Verzeichnis für jede Staffel angelegt wird
- Anfragen gleichzeitiger Webanfragen sollte nicht zu hoch eingestellt werden da gerade schwache Boxen damit relativ schnell ausgebremst werden
- Automatisches Plugin Update macht Sinn es zu aktivieren da man so mit einer Einblendung informiert wir wenn ein stabiles Update zur Verfügung steht
- Speicherort der Datenbank ist der Ort wo alle Einstellungen die ihr vorgenommen habt gespeichert wird (am besten ab und zu kompletten Ordner per ftp sichern)
- Den Intervall für automatischen Suchlauf auf 24 stellen bedeutet bedeutet "rund um die Uhr" . aufnehmen bzw, Timer erstellen.
- Uhrzeit für automatischen Suchlauf hier könnt ihr festlegen wann der Receiver nach Serien suchen soll (am sinnvollsten zu einer Uhrzeit wenn zb. EPG Refresh schon gelaufen ist)

• Timer für X Tage erstellen ,da habe ich immer 4 Tage stehen da mehr nicht wirklich Sinn macht.

Sollte sich mal etwas an der Sendezeit ändern ,sind diese natürlich innerhalb der Zeitspanne schon programmiert und können nicht mehr verändert werden.

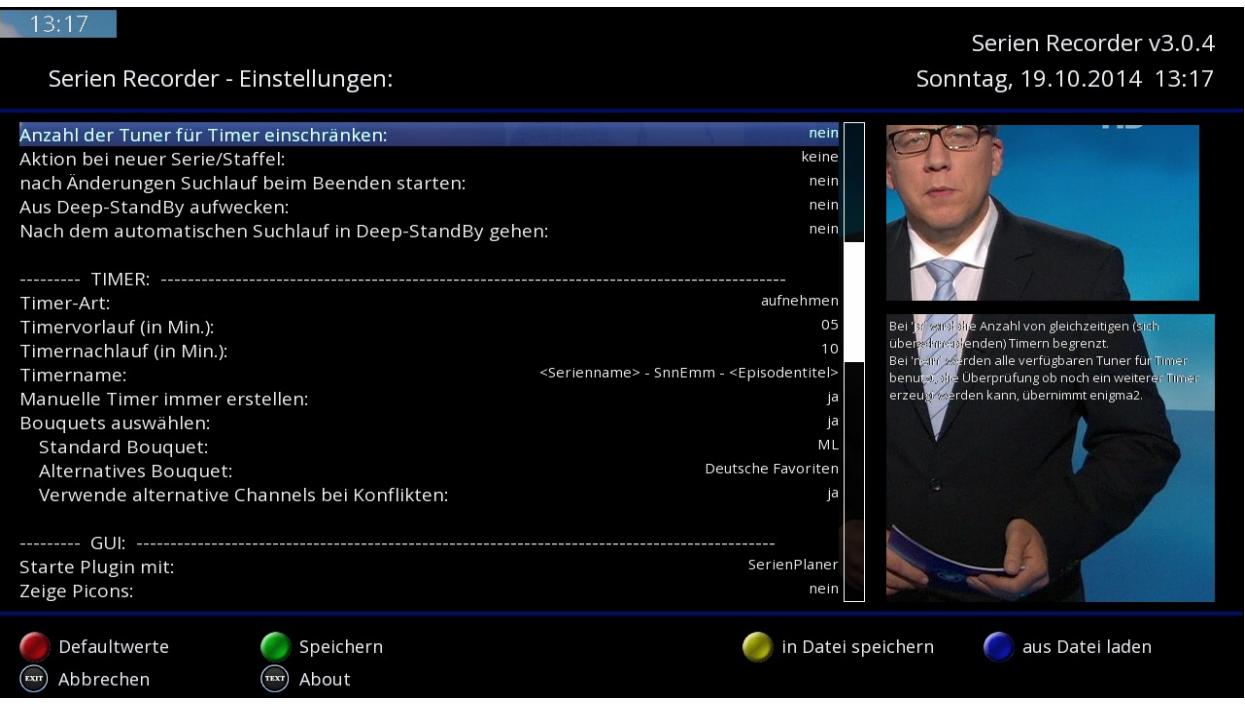

- Anzahl der Tuner einschränken macht für Boxen mit zb. 2 oder 4 Tunern Sinn ,da so je nach Einstellung immer noch ein Tuner zum TV schauen übrig bleibt und die restlichen zum aufnehmen genutzt werden können.
- Aktion beim neuer Staffeln Hier kann zb. eingestellt werden das man mit einem Fenster darüber benachrichtigt wird wenn eine neue Serie oder Staffel startet oder diese auch gleich programmieren lassen.
- Die Enstellungen für Deepstandby machen nur sinn wenn man seine Box sowieso täglich in diesen versetzen möchte.
- Timer Vor- und Nachlauf muss jeder selber wissen was er da für richtig hält ,ich habe zb. immer 5 Min. Vorlauf und 10 Min. Nachlaufzeit.
- Standart Bouqouets und alternative Channels (soweit in der Senderliste hinzugefügt) können hier aktiviert werden.
- Bei verwende alternative Channels ist es das selbe wie bei den Bouqouets (soweit in der Senderliste hinzugefügt)

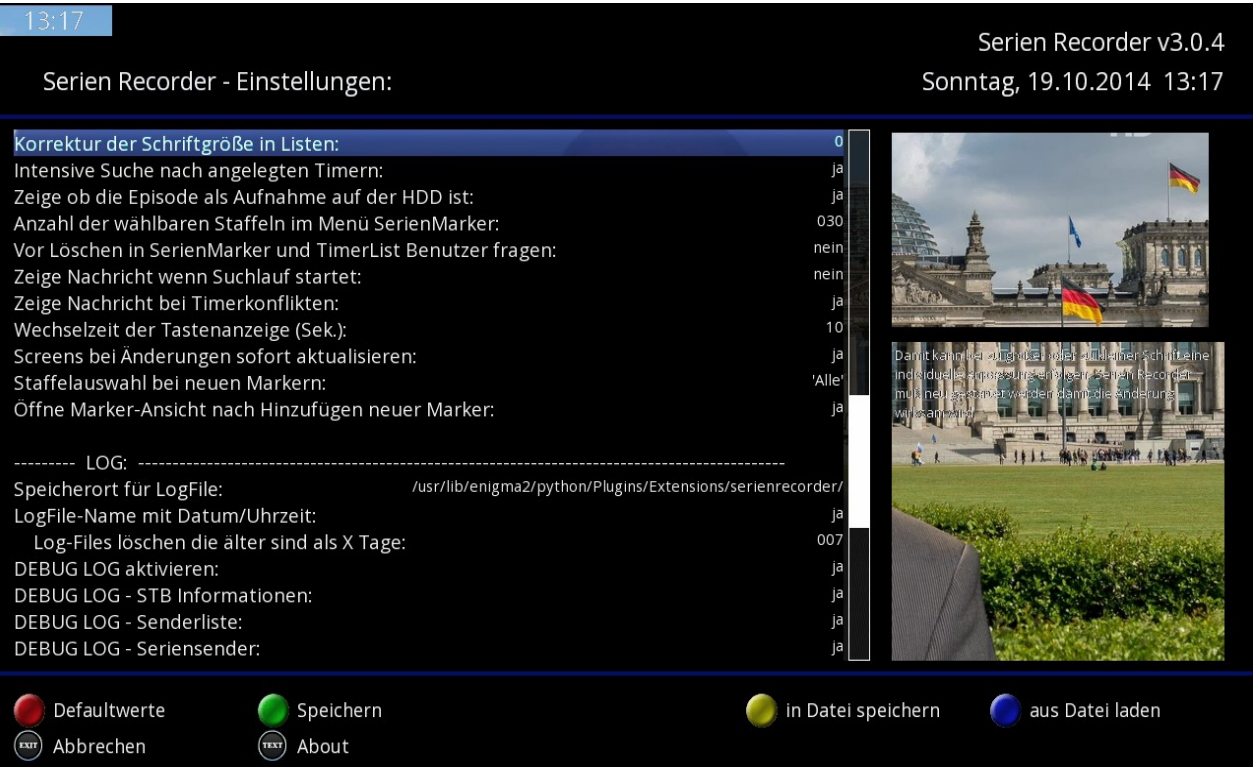

- Intensive Suche nach angelegten Timern sollten die Nutzer mit langsameren Boxen deaktivieren da dadurch der Suchlauf beim Start des Plugins verkürzt und die Box schneller wird.
- Zeige ob Episode als Aufnahme auf HDD ist Hier wird ein Festplattensymbol in der Timerliste angezeigt.
- Anzeige der wählbaren Episoden hier wird eingestellt wieviele Staffeln in der Liste beim serien hinzufügen angezeigt wird.
- Die weiteren Punkte erklären sich wohl selbst (wenn nicht, im Forum Fragen ;-)
- Logs müssen nicht aktiviert werden ,macht aber zb. Sinn wenn man einen Fehler des Plugins melden möchte da nur so die Entwickler diesen nachvollziehen und beheben können.

Wenn wir jetzt alles eingestellt haben drücken wir die GRÜNE Taste damit alles gespeichert wird.

## **Serien hinzufügen :**

### **Über die Serienliste hinzufügen**

Es gibt 2 Möglichkeiten eine Serie hinzuzufügen...

Einmal direkt über die Serienansicht beim Start ,wo wir die aktuellen Serien des Tages Sehen (wie schon beschrieben kann man mit Hilfe der Channel+- Tasten die Tage vor oder zurück blättern) Wenn man jetzt die Serie seiner Wahl gefunden hat ,fügt man diese mit einem Klick auf die OK Taste seiner Serienliste hinzu.

#### *Diese Methode Serien hinzuzufügen macht übrigens nur dann Sinn wenn die Serie innerhalb der nächsten Tage läuft.*

Nach dem drücken der OK Taste sind wir auch schon in unserer Serienliste wo wir für diese Serie noch Einstellungen vornehmen können

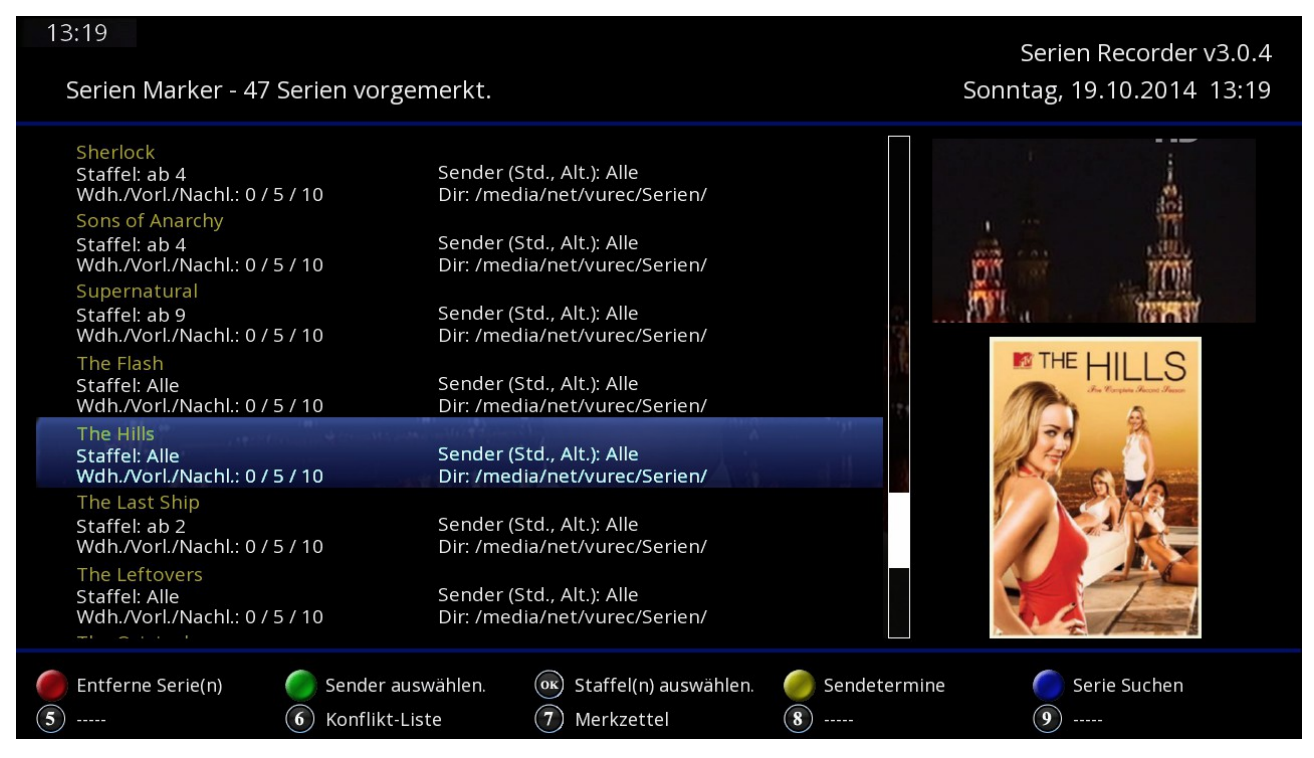

Wenn wir jetzt zb. bei der gewünschten Serie wieder die OK Taste betätigen kommen wir in das Menü wo wir folgende Einstellungen vornehmen können...

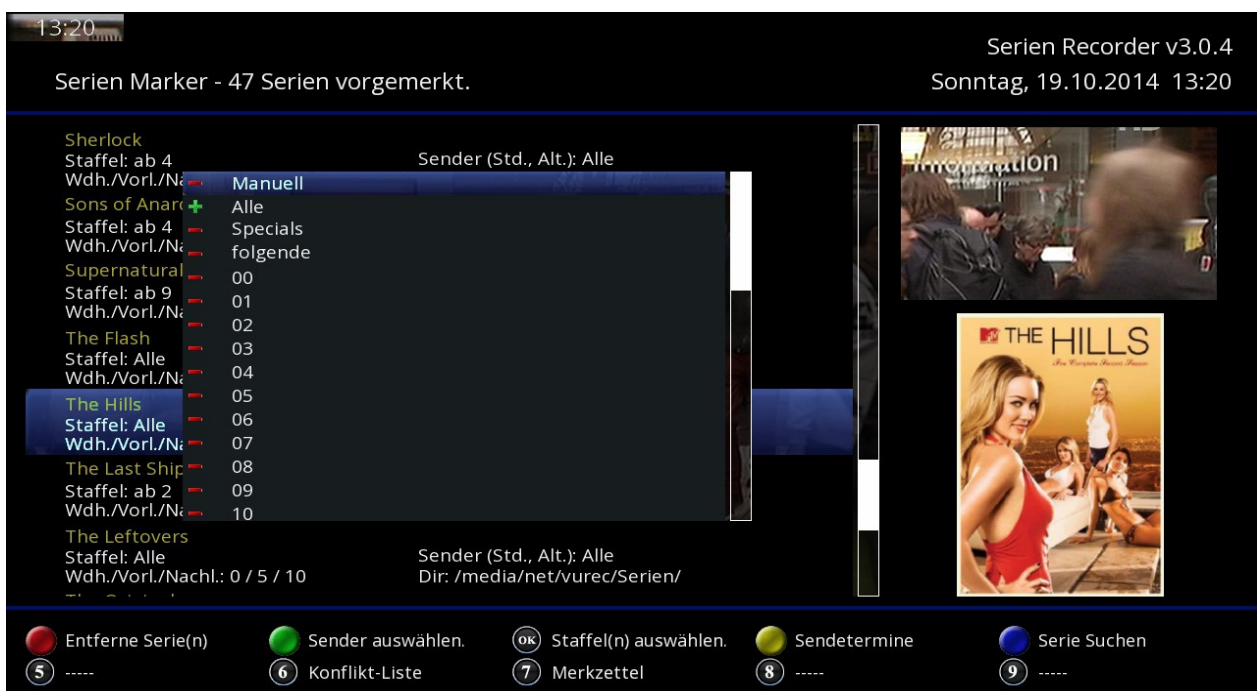

Bei der Einstellung **ALLE** werden alle Folgen der Serie aufgenommen

Wenn wir aber zb. erst ab Stagffel 03 aufnehmen möchten und ab da dann alle weiteren Staffeln , muss hier 03 und folgende angeklickt werden.

Dann muss man sich nie wieder darum kümmern wenn irgend wann in der Zukunft eine neue Staffel der Serie Startet ,da der SR diese dann automatisch programmiert.

Im selben Menü wo wir bei der Serie gerade die OK gedrückt haben...

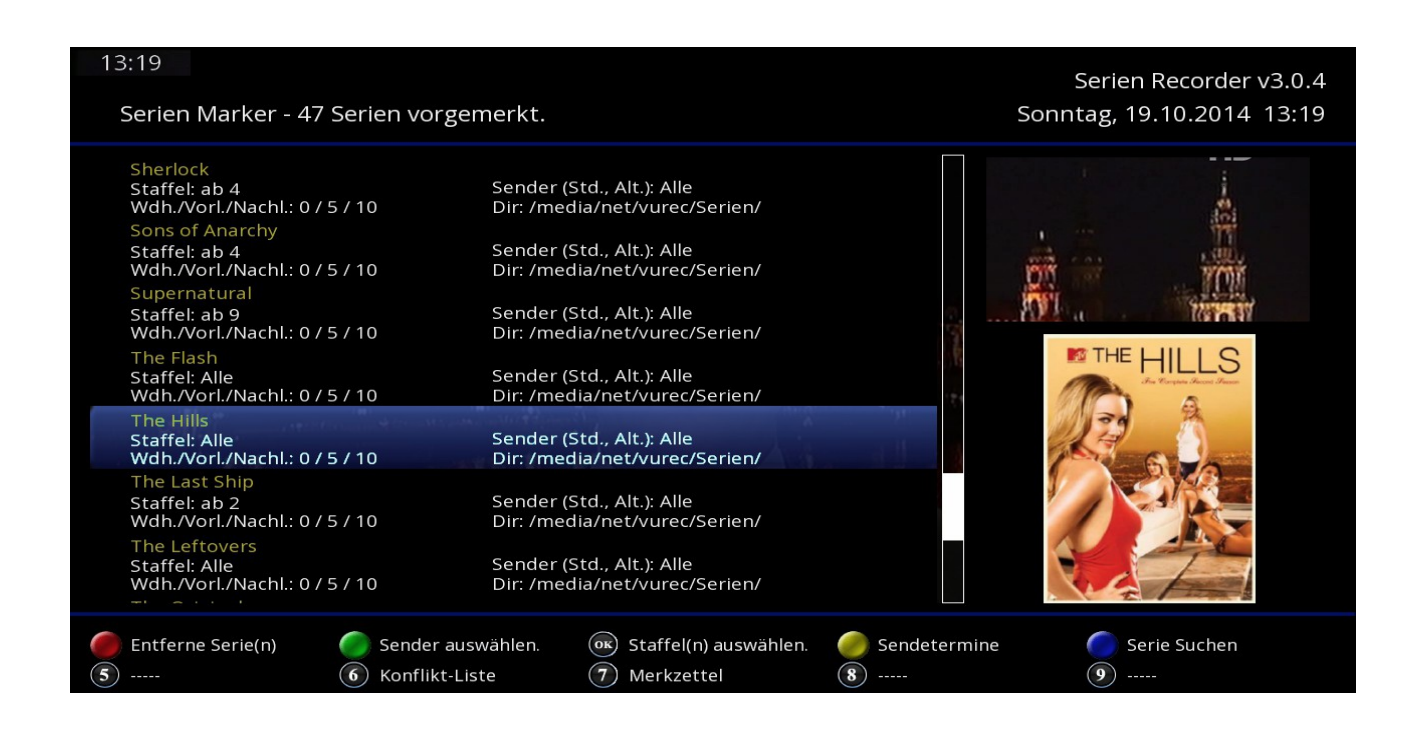

...kann man auch die Menütaste bei einer Serie betätigen und bekommt dann folgende Auswahl...

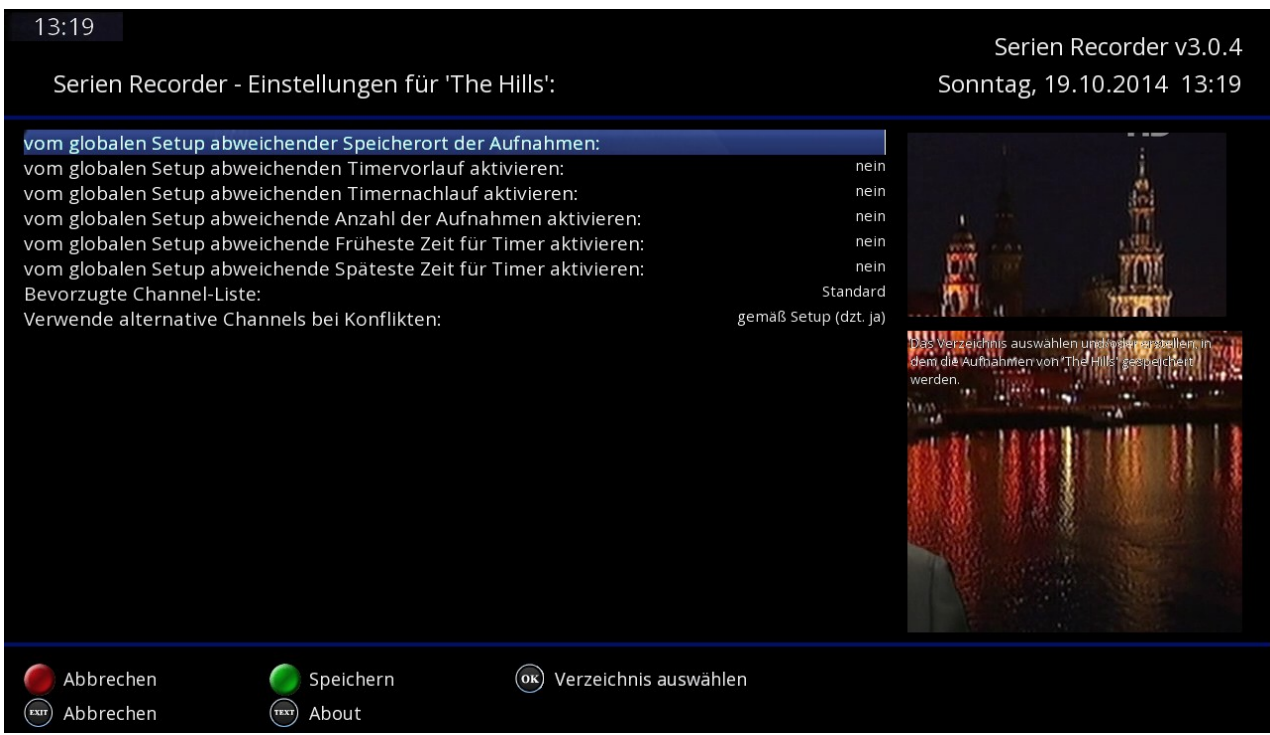

Hier kann man jetzt noch für jede Serie individuelle Einstellungen vornehmen die dann nur für diese eine Serie gelten.

### **Serie über die Suchfunktion hinzufügen**

Die zweite Methode eine Serie hinzuzufügen ist die Serien Suche. Vorteil dieser ist ,dass man so auch Serien hinzufügen kann die noch gar nicht gestartet sind 8zb. eine Serie die ihren Start erst in 2 Monaten auf Sender XY hat). Voraussetzung hierfür ist auch wieder ,dass diese Serie schon auf Wunschliste.de aufgeführt ist.

#### **Wir gehen wie folgendermaßen vor :**

- mit der GELBEN Taste gehen wir in das Serien Menü wo unsere bereits eingestellen Serien sich befinden
- Jetzt drücken wir dort die BLAUE Taste um das Suchmenü zu öffnen ,was dann wie folgt aussieht.

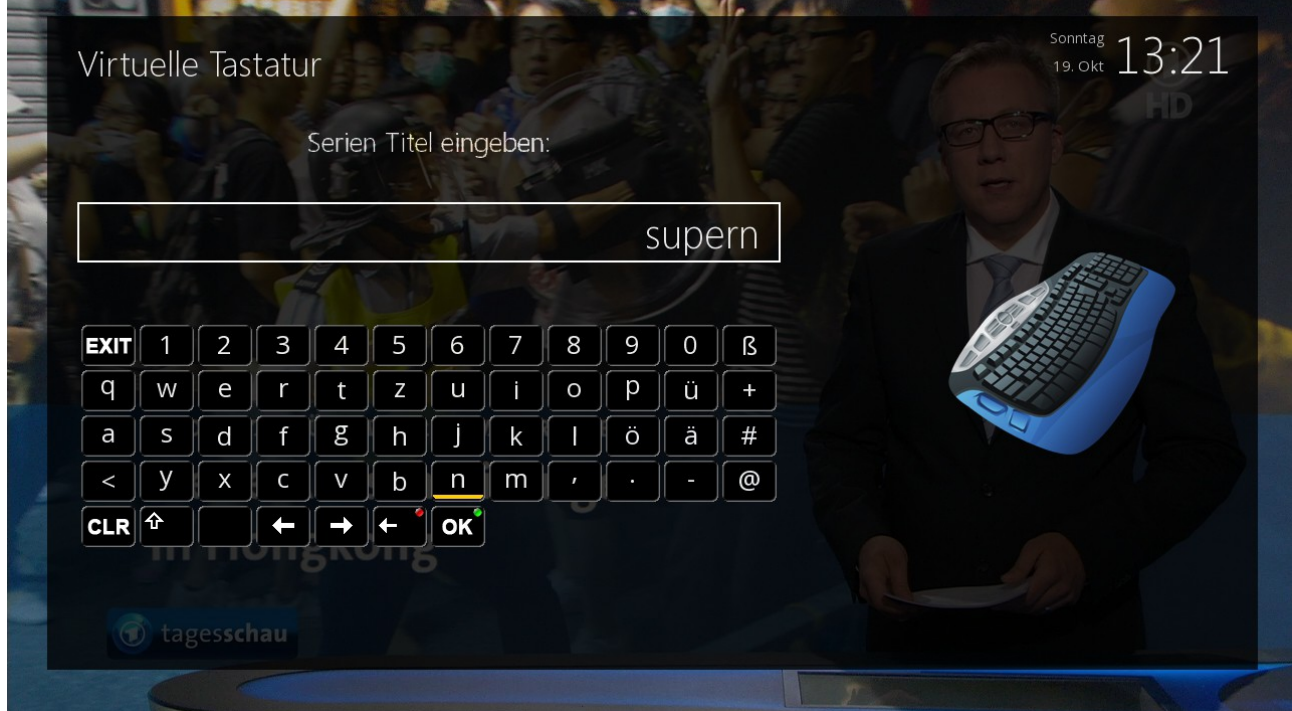

In meinem Beispiel versuche ich die Serie Supernatural hinzuzufügen ,wobei der Namen nicht komplett ausgeschrieben werden muss

Um die Suche zu starten drücken wir jetzt die GRÜNE Taste und bekommen dann die Auswahl der gefundenen Serien

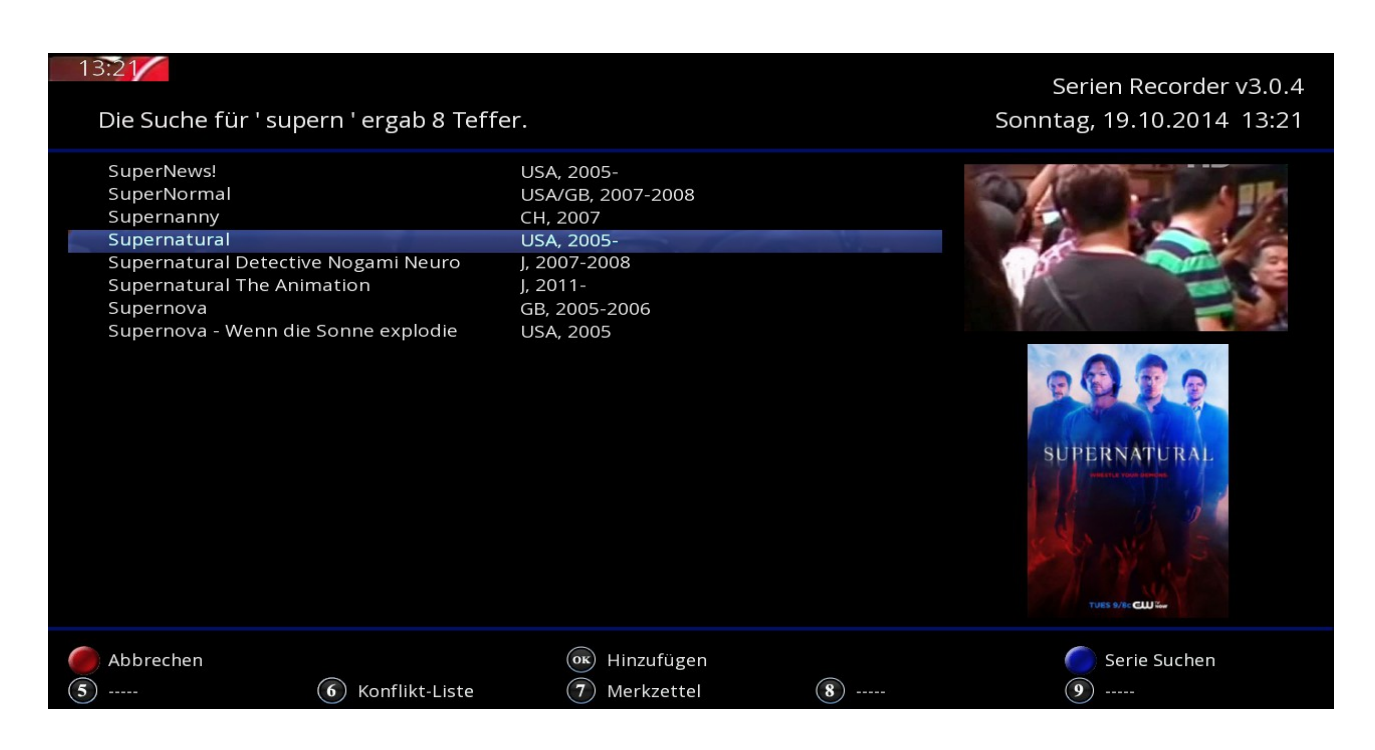

Dort suchen wir uns unsere Serie raus und bestätigen diese mit der OK Tate

Die Serie ist jetzt erst mal wieder mit ALLES aufnehmen in der Serienliste angelgt worden und kann wie bei der ersten Methode auch wieder mit ab welcher Staffel aufnehmen usw. angepasst werden

Das war im Prinzip alles wichtige was man wissen sollte um Serien im SR hinzuzufügen.

### **Der Autocheck**

Wenn wir jetzt eine Serie angelegt haben ,die heute noch aufnehmen soll ,bringt es uns natürlich nichts wenn unsere Seriensuche nach Einstellungen zb. erst ab 5 Uhr startet Zur Lösung dieses Problems gibt es den Autocheck welchen man manuell mit der Taste EPG starten kann (entweder direkt aus der Serienansicht oder vom Hauptmenü aus)

*Also zum Start des Autochecks → EPG drücken.* 

## *Specials / Sonderfolgen*

## **Specials**

Jetzt gibt es bei vielen Serien zb.**Special** wie extra Filme die außerhalb einer Serie gemacht wurden und eine eigene Folgenbezeichnung haben wie zb. S00E01 oder wie hier bei Babylon 5 - F01 bis F06

#### **Um auch diese Folgen aufzunehmen gehen wir wie folgt vor :**

Im Hauptmenü drücken wir wieder die GELBE Taste um wieder zu unseren Serien zu wechseln.

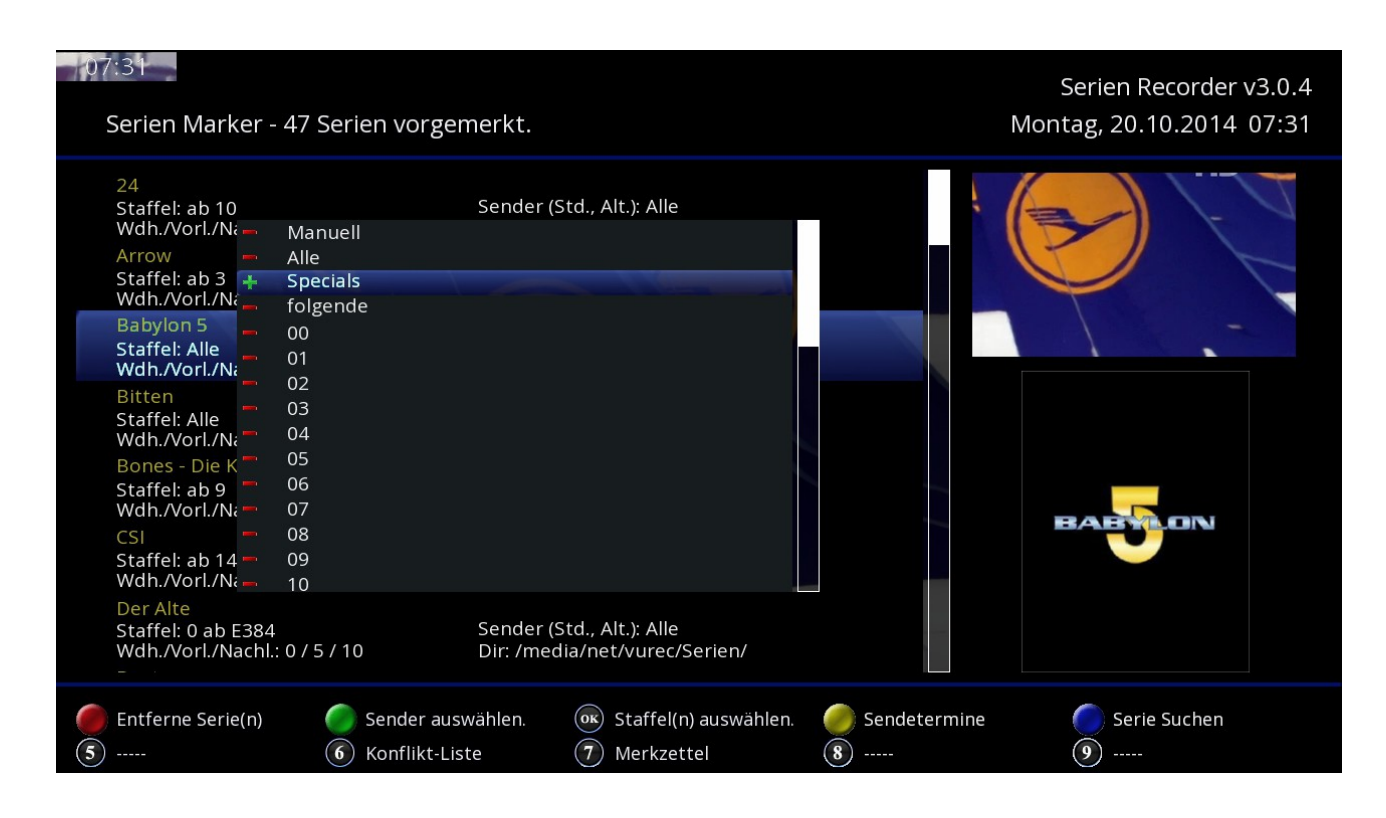

Dort suchen wir uns die Serie die Special Folgen hat aus (in meinem Fall die Serie Babylon 5) und drücken wieder die OK Taste

Jetzt machen wir den Haken bei Specials und verlassen die Ansicht wieder mit Exit. Ab sofort werden von dieser Serie auch die Specials aufgenommen. das ganze geht natürlich wenn noch zusätzlich ALLE oder bestimmte Staffeln angehakt sind.

## **Sonderfolgen**

Auch Serien mit die ihre Nummerierung zb. fortlaufend und ohne Staffelbezeichnung machen können mit dem SR aufgenommen werden Ein gutes Beispiel ist hier die Krimiserie der Alte.

Um auch solche Serien aufzunehmen gehen wir wie folgt vor... Im Hauptmenü drücken wir wieder die GELBE Taste um wieder zu unseren Serien zu wechseln. Dort zur Serie Der Alte gehen und wieder die OK Taste betätigen

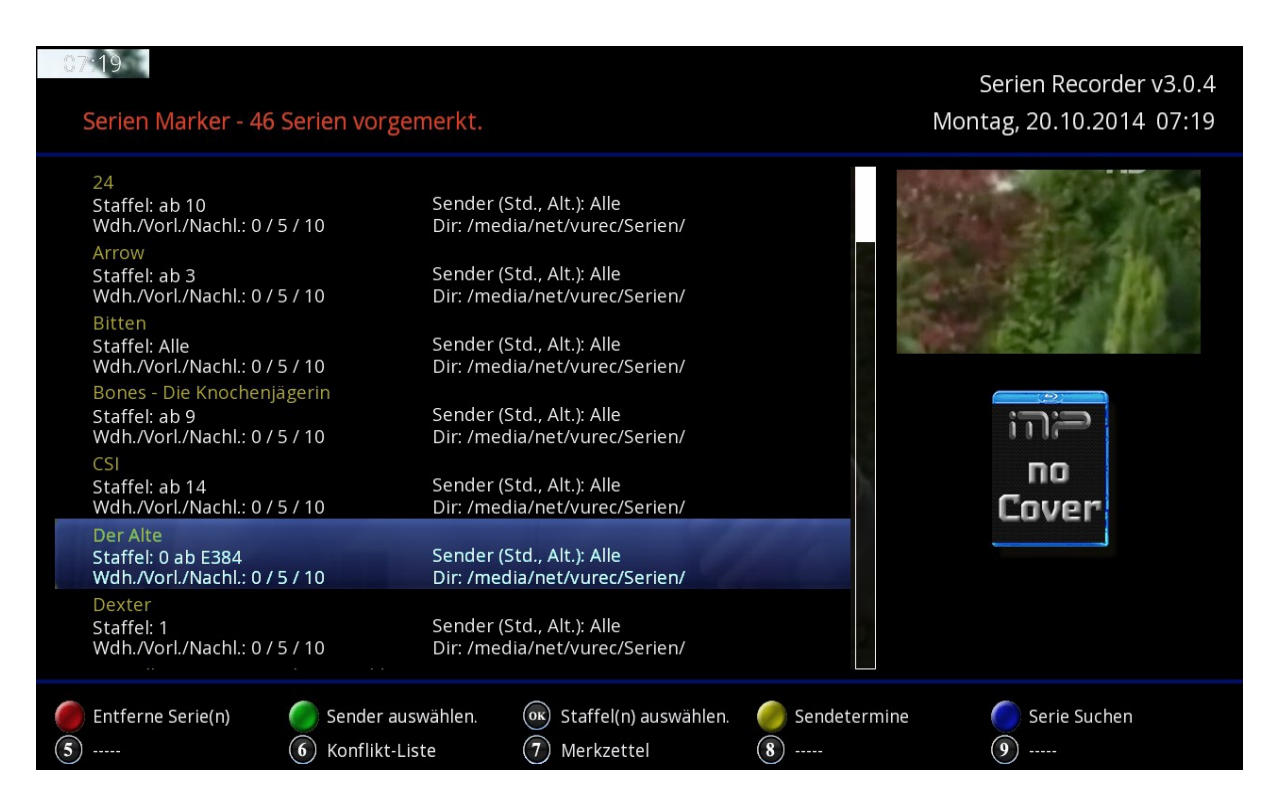

Dort haken wir jetzt nur die 00 an und betätigen wieder die EXIT Taste

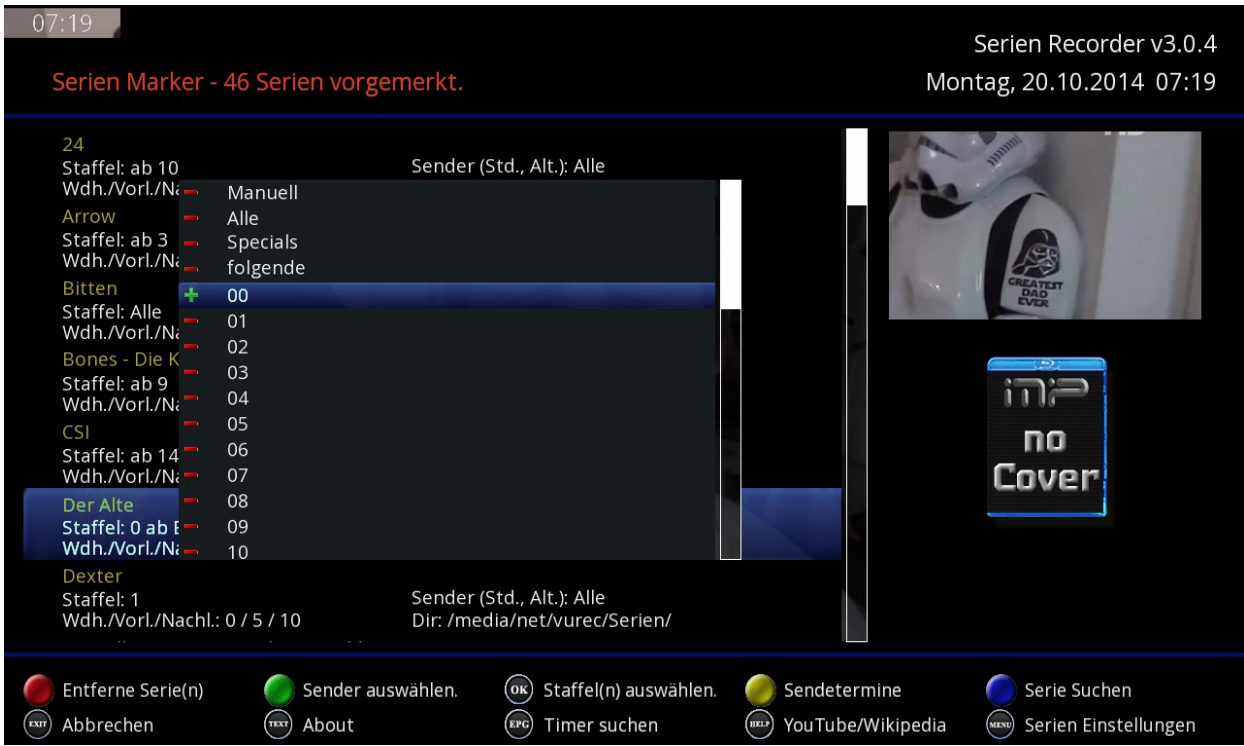

Jetzt öffnet sich ein weiteres Fenster...

Wo wir die Folgenummer eingeben ab wann aufgenommen werden soll.

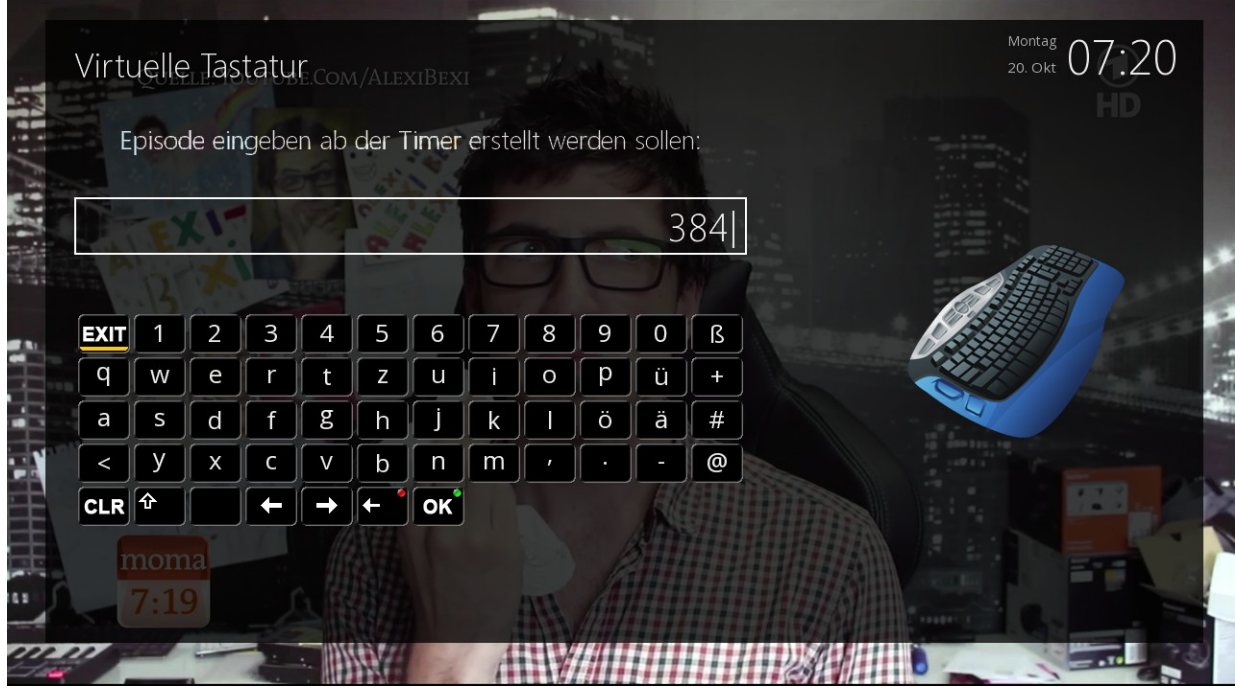

Danach wieder mit der Exit Taste raus und auch die Sonderfolgen sind programmiert.

## **Die Added Liste :**

### **Die Added Liste bearbeiten**

In der Added Liste werden alle mit dem Serien Recorder programmierte Folgen der eingestellten Serien festgehalten ,um zu vermeiden das diese noch einmal aufgenommen werden. Jetzt kann es aber vorkommen das eine Folge aus irgendeinem Grund nicht aufgenommen wurde oder aber diese Aufnahme fehlerhaft war .

Um jetzt den SerienRecorder jetzt dazu zu bewegen diese Folge noch einmal aufzunehmen ,müssen wir die Added Liste bearbeiten und diese Folge aus der Liste löschen.

#### **Dazu gehen wir wie folgt vor :**

- Taste 1 Drücken und die Added Liste aufrufen
- Dann gleich die GELBE Taste drücken um die Liste Alphabetisch zu sortieren.

**Jetzt sehen wir dieses Bild...** 

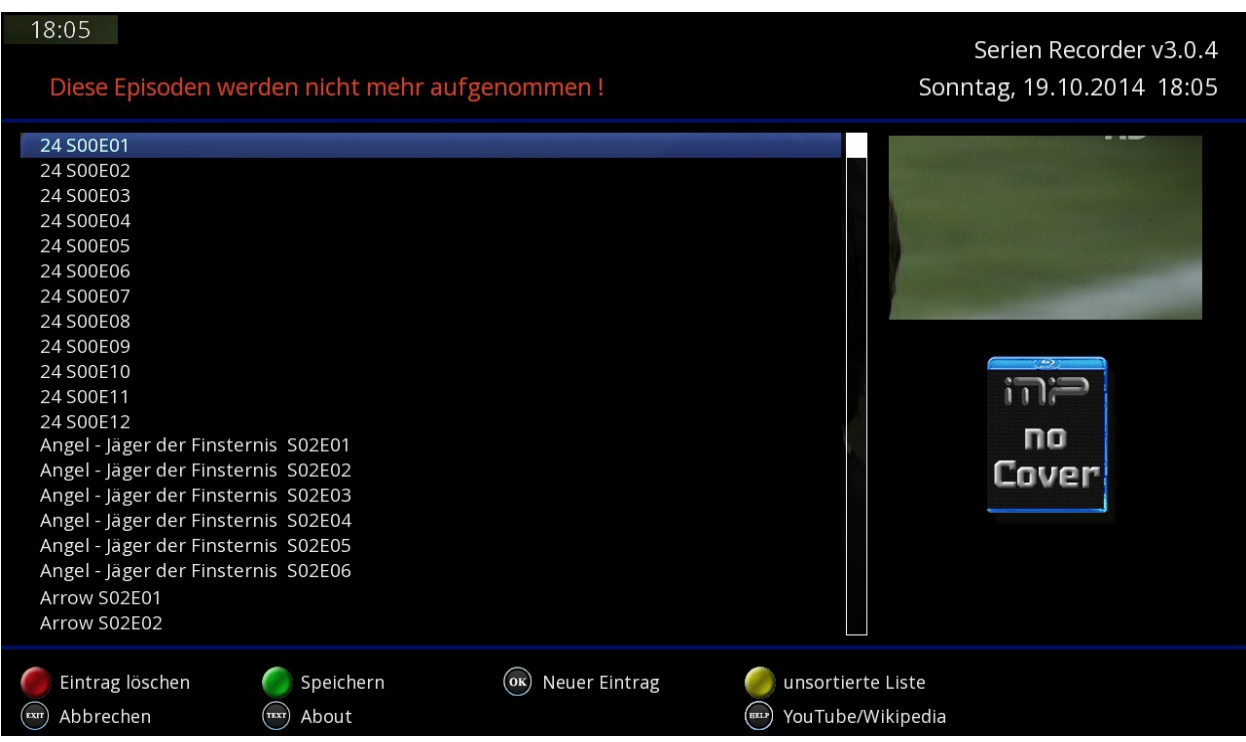

Dort navigieren wir jetzt zu der Folge unserer Serie die wir noch einmal aufnehmen möchten und löschen diese mit der ROTEN Taste

TIPP: Mit Hilfe der Channel+- Taste kann man in der Liste auch Seitenweise vor und zurück blättern.

Wenn wir fertig sind ,speichern wir unsere Änderungen noch mit der GRÜNEN Taste und verlassen die Liste wieder mit Exit.

## **VPS**

Im Serien Recorder kann jetzt auch für einzelne Sender VPS aktiviert werden

Bitte beachten das VPS nicht auf allen Sendern funktioniert ,im Moment sind das vor allem die Öffentlich Rechtlichen Deutschen wie auch die Östereicher

Dazu gehen wir wie folgt vor:

- Wir Drücken im Hauptmenü die GRÜNE Taste und sind wieder in der Senderliste
- Jetzt suchen wir uns den sender bei dem wir das VPS aktivieren möchten und drücken bei diesem die MENÜ Taste ,worauf hin wir dieses Bild zu sehen bekommen...

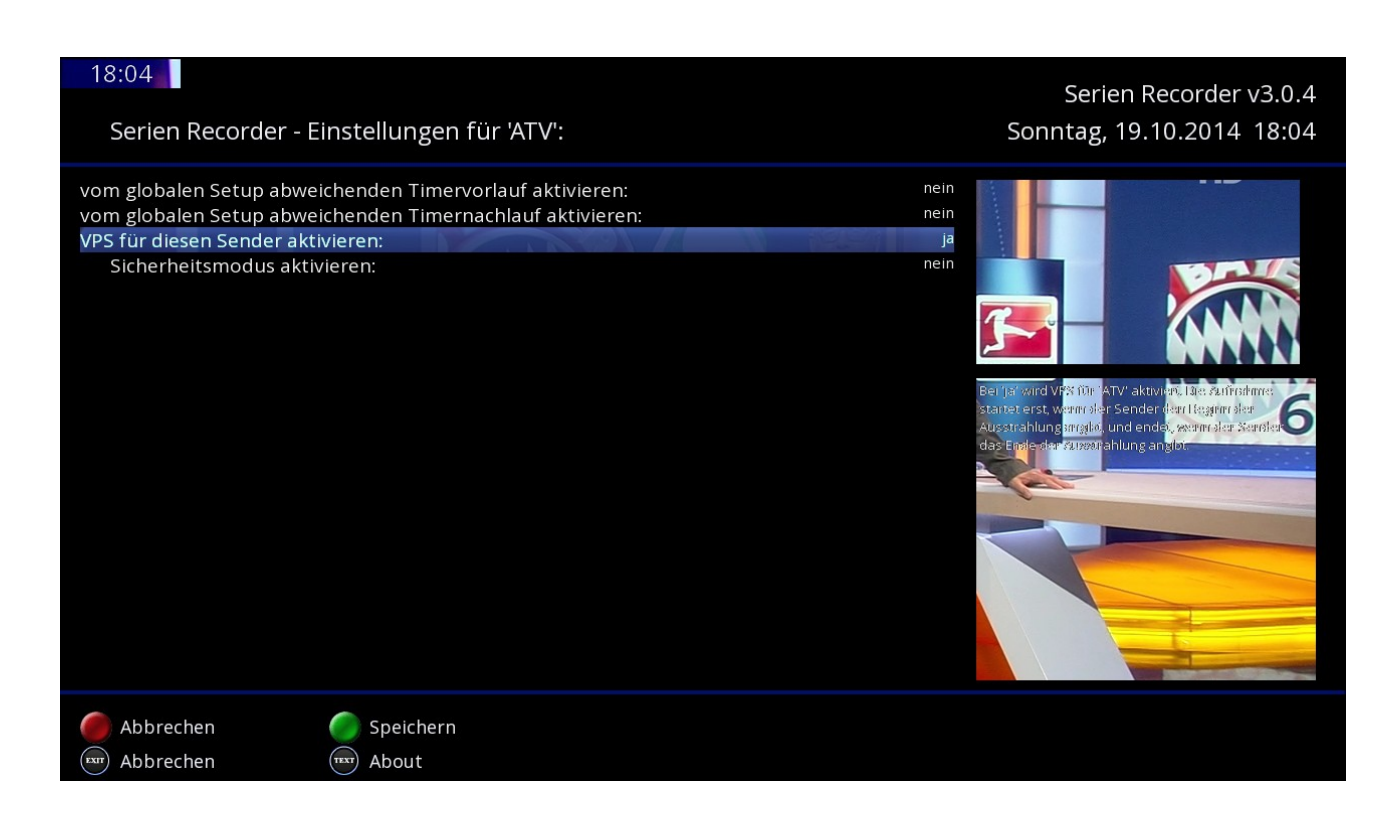

- *Bei VPS für diesen Sender aktivieren* stellen wir jetzt auf JA
- Jetzt das ganze wieder mit der GRÜNEN Taste Speichern und mit Exit raus.

Jetzt ist VPS für den gewählten Sender aktiviert und kann so auf die selbe Art bei weiteren Sendern aktiviert werden.

Diese Anleitung wurde von mir persönlich verfasst und alle Bilder von mir persönlich angefertigt. Diese darf gerne weiter verwendet werden ,würde mich aber freuen wenn ich als Autor benannt werde.